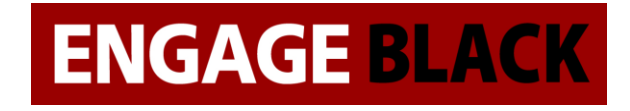

# BlackDoor Duo User's Guide Rev6

Engage Black

August 28, 2023

Engage Black 9565 Soquel Drive, Suite 200 Aptos, California 95003 TEL: 831-688-1021 FAX: 831-688-1421 [www.engageblack.com](http://www.engageblack.com/) [support@engageinc.com](mailto:support@engageinc.com)

## Product Warranty

Seller warrants to the Original Buyer that any unit shipped to the Original Buyer, under normal and proper use, be free from defects in material and workmanship for a period of 24 months from the date of shipment to the Original Buyer. This warranty will not be extended to items repaired by anyone other than the Seller or its authorized agent. The foregoing warranty is exclusive and in lieu of all other warranties of merchantability, fitness for purpose, or any other type, whether express or implied.

## Remedies and Limitation of Liability

A. All claims for breach of the foregoing warranty shall be deemed waived unless notice of such claim is received by Seller during the applicable warranty period and unless the items to be defective are returned to Seller within thirty (30) days after such claim. Failure of Seller to receive written notice of any such claim within the applicable time period shall be deemed an absolute and unconditional waiver by buyer of such claim irrespective of whether the facts giving rise to such a claim shall have been discovered or whether processing, further manufacturing, other use or resale of such items shall have then taken place.

B. Buyer's exclusive remedy, and Seller's total liability, for any and all losses and damages arising out of any cause whatsoever (whether such cause be based in contract, negligence, strict liability, other tort or otherwise) shall in no event exceed the repair price of the work to which such cause arises. In no event shall Seller be liable for incidental, consequential, or punitive damages resulting from any such cause. Seller may, at its sole option, either repair or replace defective goods or work, and shall have no further obligations to Buyer. Return of the defective items to Seller shall be at Buyer's risk and expense.

C. Seller shall not be liable for failure to perform its obligations under the contract if such failure results directly or indirectly from, or is contributed to by any act of God or of Buyer; riot; fire; explosion; accident; flood; sabotage; epidemics; delays in transportation; lack of or inability to obtain raw materials, components, labor, fuel or supplies; governmental laws, regulations or orders; other circumstances beyond Seller's reasonable control, whether similar or dissimilar to the foregoing; or labor trouble, strike, lockout or injunction (whether or not such labor event is within the reasonable control of Seller)

## Copyright Notice

Copyright @2000-2020 Engage Black All rights reserved. This document may not, in part or in entirety, be copied, photocopied, reproduced, translated, or reduced to any electronic medium or machine-readable form without first obtaining the express written consent of Engage Communication. Restricted rights legend: Use, duplication, or disclosure by the U.S. government is subject to restrictions set forth in subparagraph  $(c)(1)(ii)$  of the Rights in Technical Data and Computer Software clause in DFARS 52.227-7013 and in similar clauses in the FAR and NASA FAR Supplement.

Information in this document is subject to change without notice and does not represent a commitment on the part of Engage Communication, Inc.

## FCC Radio Frequency Interference Statement

This equipment has been tested and found to comply with the limits for a Class A digital device, pursuant to Part 15 of the FCC Rules. These limits are designed to provide reasonable protection against harmful interference when the equipment is operated in a commercial environment. This equipment generates, uses, and can radiate radio frequency energy and, if not installed and used in accordance with the instruction manual, may cause harmful interference to radio communications. Operation of this equipment in a residential area is likely to cause harmful interference in which case the user will be required to correct the interference at his own expense.

NOTE - Shielded ethernet cables must be used with the Engage IP■Tube to ensure compliance with FCC Part 15 Class A limits.

CAUTION - To reduce the risk of fire, use only No. 26 AWG or larger listed Telecommunication cables.

## Equipment Malfunction

If trouble is experienced with an BlackDoor Duo, please contact the Engage Communication Service Center. If the equipment is causing harm to the telephone network, the telecommunications service provider may request that you disconnect the equipment until the problem is resolved.

Engage Communication Service Center: Phone (U.S.) +1.831.688.1021 Fax +1.831.688.1421 Email [support@engageinc.com](mailto:support@engageinc.com) Web [www.engageinc.com](http://www.engageinc.com/)

## Contents

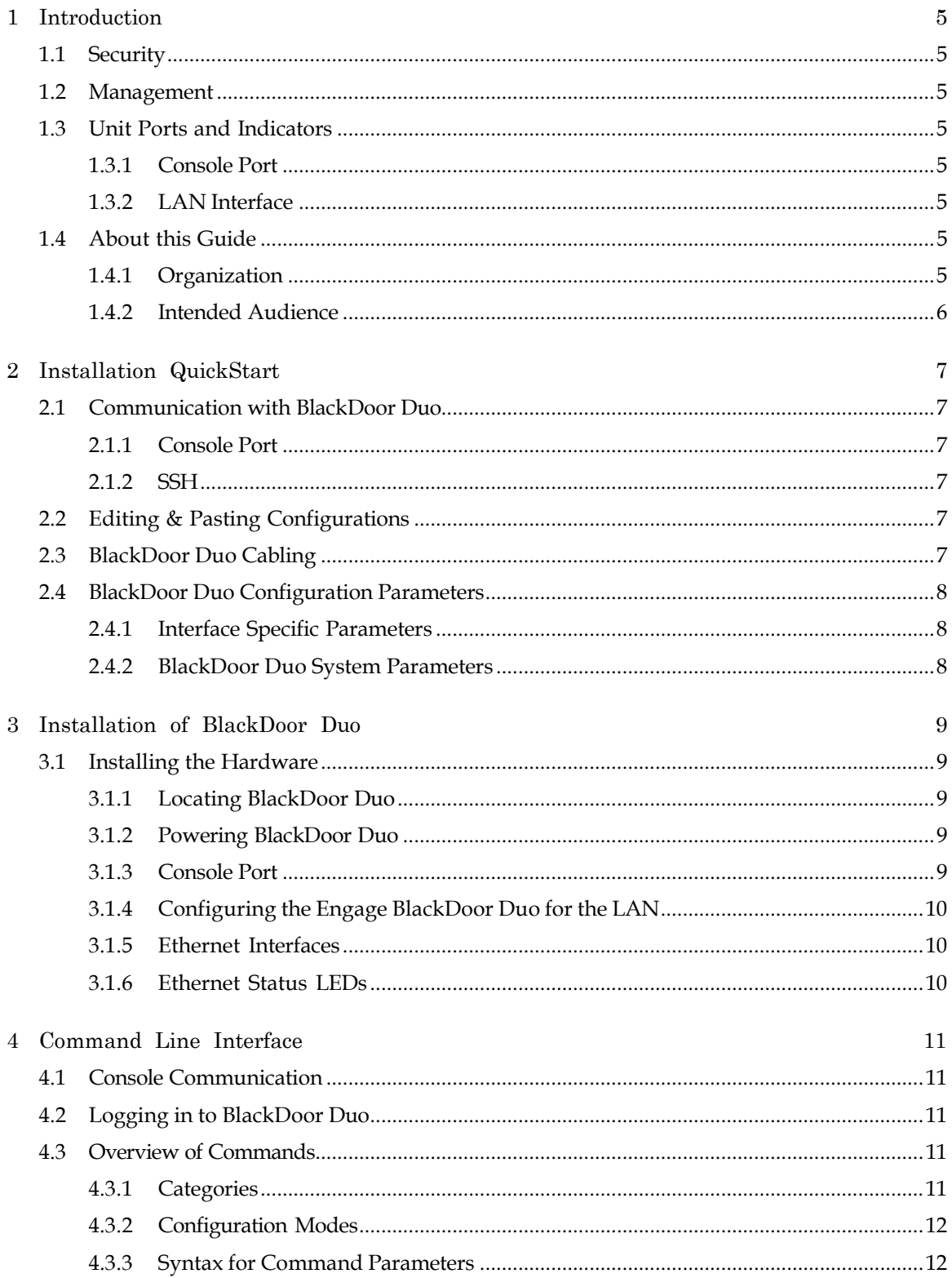

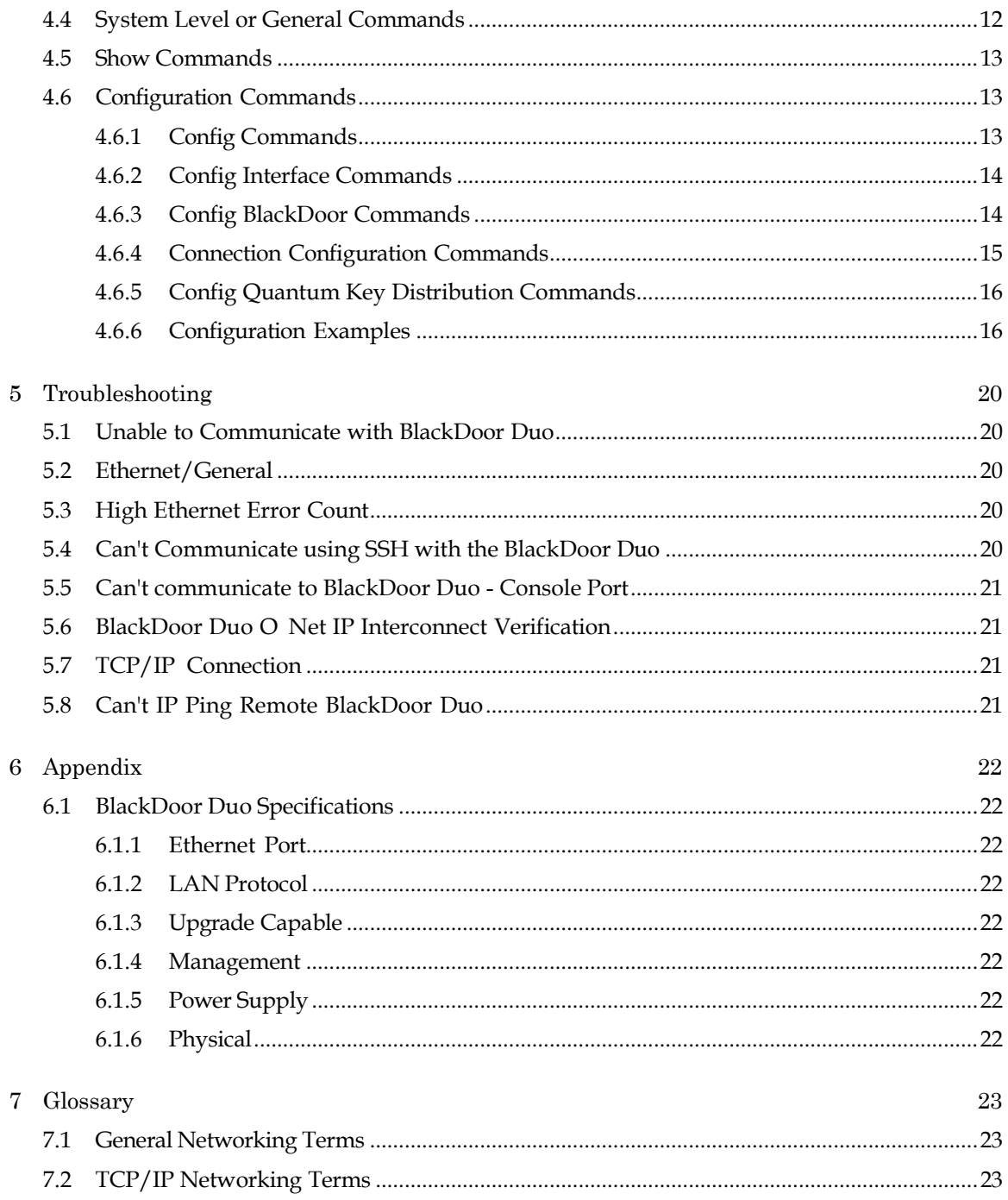

## <span id="page-5-0"></span>1 Introduction

BlackDoor Duo User's Guide provides the information users require to install, configure and operate the BlackDoor Duo product developed and manufactured by Engage Communication Inc. This product will enable the user to install the function, across an IP network, to move data in a securely packaged form, to a unit in a remote location. Protocols supported include legacy protocols such as NetBEUI, IPX, AppleTalk and Decnet. Legacy applications that utilize non-routable protocols are able to access services across an IP point to point connection.

## <span id="page-5-1"></span>1.1 Security

BlackDoor Duo provides a high-level secure communication by only exchanging packets with the remote network. The Ethernet frames within the IP envelope must be addressed to specific Ethernet MAC addresses.

Network security is established with Full On Source, Destination Address, UDP Port and IP Packet filtering. Interconnectivity is selectively controlled at the interface, network device and application layers.

## <span id="page-5-2"></span>1.2 Management

Management of BlackDoor Duo is accomplished with a Command Line Interface, (CLI), that is accessed through the console port or an SSH connection. Templates of the most common configurations provide for an Edit and Paste approach.

### <span id="page-5-3"></span>1.3 Unit Ports and Indicators

#### 1.3.1 Console Port

A console port for "Out of Band" management access to the unit.

#### 1.3.2 LAN Interface

BlackDoor Duo provides two 10/100/1000BaseT Ethernet LAN interfaces. Management via the LAN ports is enabled when access to the unit is more convenient remotely. LAN1 typically receives unencrypted data from a local network and the LAN2 port moves the encrypted data to a remote BlackDoor Duo. LAN protocols IP, TCP and ICMP are supported.

### <span id="page-5-4"></span>1.4 About this Guide

#### 1.4.1 Organization

Introduction provides an overview of the BlackDoor Duo User s Guide as well as feature descriptions.

Installation QuickStart provides a concise description of the installation and configuration process, plus examples to get the experienced user up and running in a minimum of time.

Installation of BlackDoor Duo gives a detailed step by step of the installation and initial configuration of the units. It covers the physical environment and connections required to install the units then steps the administrator through the configuration process of the console port and LAN connections.

Command Line Interface provides a command-by-command description of the upper-level interface as well as the interfaces to the various ports.

Troubleshooting reviews some of the common issues that may occur during installation and normal operation of the units and provides descriptions of causes and solutions to these issues.

Appendix - BlackDoor Duo specifications, connector pinouts and crossover wiring details and includes diagrams of the units.

Glossary - Telecommunication and TCP/IP terminology.

#### 1.4.2 Intended Audience

This manual is intended for administrators of telecommunication and network systems. The technical content is written for readers who have basic computer, telecommunication and networking experience.

It is important that any administrator responsible for the installation and operation of Engage BlackDoor products be familiar with IP networking and data communication concepts, such as network addressing and synchronous serial interfaces. These terms are central to an understanding of BlackDoor functionality and are covered in the Glossary section.

## <span id="page-7-0"></span>2 Installation QuickStart

This QuickStart Chapter is intended for users who understand how they want their BlackDoor Duo installed and configured and only require the mechanics of performing that installation.

## <span id="page-7-1"></span>2.1 Communication with BlackDoor Duo

#### 2.1.1 Console Port

Initial communication with BlackDoor Duo unit is made through the Console port, utilizing the Command Line interface, (CLI) detailed in Chapter 4: Command Line Interface.

Please use the provided USB to DB9 serial converter to connect to the BlackDoor Duo's USB port. The DB9 side of the cable will connect to a computer that is running a Terminal Server program (TeraTerm, HyperTerm, etc.). It is typical to connect the DB9 to another USB to DB9 serial converter as DB9 serial ports are not common on today's computers. In this case, use the NULL MODEM ADAPTER provided to allow communication between BlackDoor Duo and computer. The use of the null modem adapter is necessary when using two USB to DB9 serial converter cables.

Once a serial connection between a workstation and the BlackDoor Duo console port is established and a carriage return  $\langle CR \rangle$  is entered, a Login prompt will appear.

The default login is: root.

The default password for first time login is also root. It is highly recommended that the password be changed upon initial login.

#### 2.1.2 SSH

Once an IP address has been assigned, the user can log into the unit via the network and continue configuration using SSH. Most SSH clients are compatible with the BlackDoor Duo.

### <span id="page-7-2"></span>2.2 Editing & Pasting Configurations

Users of either CLI have the option of editing a standard BlackDoor Duo configuration in a text editor and pasting that configuration to BlackDoor Duo. The examples in this section are included in a configuration file found on the shipping disk.

Edit the desired configuration listing using a simple text editor. Connect to the BlackDoor Duo unit through SSH or the Console port, then enter the configuration mode with the command: config.

Paste the edited text, comments and all, to the BlackDoor Duo, then issue the command: save. The unit will reset and come up with the new configuration.

To save an BlackDoor Duo configuration to a file, issue the command: show configuration all, and copy the output of the command to a file with your text editor.

## <span id="page-7-3"></span>2.3 BlackDoor Duo Cabling

BlackDoor Duo uses standard 10/100/1000BaseT Ethernet cabling to connect to an Ethernet switch, router or hub. A crossover 10/100/1000BaseT cable can be used for direct connection to a single router, wireless radio or other Ethernet device.

The cabling used to connect BlackDoor Duo LAN Ports to a switch, router or hub is straight through Ethernet cabling.

### <span id="page-8-0"></span>2.4 BlackDoor Duo Configuration Parameters

The setup of BlackDoor Duo involves configuration of the:

- Interface Specific Parameters
- BlackDoor Duo System Parameters

#### 2.4.1 Interface Specific Parameters

Console Configuration Parameters

Serial communication settings to the USB serial port should be set as:

115200 baud, 1 stop bit, no parity, 8-bit data, flow control none

LAN Configuration Parameters

BlackDoor Duo Ethernet number 2 (LAN2) is configured for network connectivity. The following parameters must match the configuration of the LAN interface to which it is connected.

#### 2.4.2 BlackDoor Duo System Parameters

System parameters include BlackDoor Duo Host name, the Ethernet IP address and the default router.

host name

Provide a unique name for BlackDoor Duo.

Example:

host name AptosBlackDoor

ip address

BlackDoor Duo requires configuration of the LAN2 interface which will communicate to another BlackDoor Duo. BlackDoor Duo IP packets communicate over LAN2 only. Configuration of the LAN1 (Local Network) interface is required in Mode Route but optional in Mode Bridge. Management access to the unit via SSH is possible via LAN1 or LAN2.

Example:

ip address aaa.bbb.ccc.ddd

default gateway

If the remote BlackDoor Duo, whose IP address is configured with ip address, resides on a different IP network from the Local BlackDoor Duo, a default gateway must be specified. The default gateway is typically the local IP WAN Router.

Example:

default gateway aaa.bbb.ccc.ddd

## <span id="page-9-0"></span>3 Installation of BlackDoor Duo

This section provides details on the physical location and connections required for the installation of Engage BlackDoor Duo equipment. Also covered is the initial communication with BlackDoor Duo.

References are made to BlackDoor Duo Command Line Interface as well as Configuration and Operation. These topics are covered in detail in later chapters.

The use of Engage BlackDoor Duo systems to encrypt traffic between two Ethernet LANs over an IP network requires one BlackDoor Duo unit at each end.

A standard BlackDoor Duo package includes:

- BlackDoor Duo unit with installed LAN interface
- Console port adapter and cable
- Power Converter (110 or 220 VAC input/12 VDC output)
- Documentation Compact Disk with BlackDoor Duo User's Guide and configuration examples

#### <span id="page-9-1"></span>3.1 Installing the Hardware

#### 3.1.1 Locating BlackDoor Duo

Site consideration is important for proper operation of BlackDoor Duo. The user should install the unit in an environment providing:

A well-ventilated indoor location

Access within six feet of a power outlet

Two feet additional clearance around the unit to permit easy cable connection.

As an option, BlackDoor Duo can be mounted in a standard 19-inch equipment rack, (rack mounts are available from Engage).

#### 3.1.2 Powering BlackDoor Duo

Engage BlackDoor Duo units utilize an external power adapter, available in 110 VAC and 220 VAC versions, providing DC output.

The appropriate power adapter is provided with each unit. Ensure the power adapter is not connected to power then plug the DC adapter into the rear panel POWER connector.

#### 3.1.3 Console Port

BlackDoor Duo includes a Console port for initial configuration. It may be used for serial communication from a local workstation or for remote connection via a modem. The Console port utilizes a USB port.

Please use the provided USB to DB9 serial converter to connect to the BlackDoor Duo's USB port. The DB9 side of the cable will connect to a computer that is running a Terminal Server program (TeraTerm, HyperTerm, etc.). It is typical to connect the DB9 to another USB to DB9 serial converter as DB9 serial ports are not common on today's computers. In this case, use the NULL

MODEM ADAPTER provided to allow communication between BlackDoor Duo and computer. The use of the null modem adapter is necessary when using two USB to DB9 serial converter cables.

Communication to the console port should be set for:

115200 baud, 1 stop bit, no parity, 8 bit fixed, flow control none

Once a serial connection between a workstation and BlackDoor Duo console port is established and a carriage return <CR> is entered, a Login prompt will appear.

The default login is: root.

The default password for first time login is also root. It is highly recommended that the password be changed upon initial login.

#### 3.1.4 Configuring the Engage BlackDoor Duo for the LAN

BlackDoor Duo needs to be configured with a number of parameters for proper operation on the network, including:

- Ethernet IP address
- IP data target unit IP address (peer ip address)
- Default gateway if the IP data target is on another IP network
- Mode Route or Mode Bridge. Mode Route utilizes layer 3 encryption where the BlackDoor Duo acts as a router. Mode Bridge utilizes layer 2 encryption where the BlackDoor Duo acts as a bridge between the LAN1 ports of the local and remote units.

The configuration procedure depends on the network environment in which BlackDoor Duo is to be installed.

Note: It is strongly suggested that you configure BlackDoor Duo with its unique network identity before making any Ethernet or Wide Area connections.

#### 3.1.5 Ethernet Interfaces

Engage BlackDoor Duo systems utilize 10/100/1000BaseT Ethernet cable to connect to the Local Area Network. Each system provides a 10/100/1000BaseT interface on the front panel for connection to an Ethernet switch or hub using a straight-thru Ethernet cable. For direct connection to a PC or other LAN device, the user should obtain a 10/100/1000BaseT crossover cable.

10/100/1000BaseT Ethernet cabling and crossover pinouts are provided in the Appendices.

#### 3.1.6 Ethernet Status LEDs

The green LED on the right side of the Ethernet interface indicates link established and it will blink for activity.

The amber LED on the left side of the Ethernet interface indicates a 1000BaseT link established.

## <span id="page-11-0"></span>4 Command Line Interface

Command Line access to BlackDoor Duo may be via a serial connection to the Console port or an SSH connection to the Ethernet interface.

SSH provides a secure communications facility defining a standard method of interfacing terminal devices to each other. Any standard SSH client can be used to communicate to an Engage BlackDoor Duo provided there is IP connectivity between the User Host and the BlackDoor Duo.

For communication through the Console port, standard terminal communication software is used.

## <span id="page-11-1"></span>4.1 Console Communication

Serial communication to the console port should be configured for:

115200 baud, 1 stop bit, no parity, 8 bit fixed, flow control none

Please use the provided USB to DB9 serial converter to connect to the BlackDoor Duo's USB port. The DB9 side of the cable will connect to a computer that is running a Terminal Server program (TeraTerm, HyperTerm, etc.). It is typical to connect the DB9 to another USB to DB9 serial converter as DB9 serial ports are not common on today's computers. In this case, use the NULL MODEM ADAPTER provided to allow communication between BlackDoor Duo and computer. The use of the null modem adapter is necessary when using two USB to DB9 serial converter cables.

## <span id="page-11-2"></span>4.2 Logging in to BlackDoor Duo

- An SSH session is opened by providing the IP address of the BlackDoor Duo. On opening a Command Line Interface, (CLI) session, via the Console port or SSH, the login prompt requires entry of a login ID.
- The default login ID: root.
- BlackDoor Duo is shipped with default passwords. Passwords are set or modified with the passwd command, detailed below.

### <span id="page-11-3"></span>4.3 Overview of Commands

The Engage CLI supports shorthand character entry. At most 3 characters are required for the parsing of commands. For example: show configuration can be entered as: sh con. The CLI is not case sensitive. Description of the commands uses both upper and lower case for syntax definitions and examples. A full description of the command line interface follows.

#### 4.3.1 Categories

The command set can be divided into four categories:

- General
- Show
- Config
- Config Interface

#### 4.3.2 Configuration Modes

For the config and config interface commands, Engage employs a modal approach. The user enters the Config mode, makes changes, then Saves those changes. On Saving the changes the user leaves the Config mode.

The Config interface mode, within the Config mode, is used to set parameters for a specified interface. Once in the Configuration mode, the user enters the interface command. All subsequent commands apply to the specified interface.

The command prompt indicates the mode of operation:

- name# the single "#" indicates standard mode
- name## indicates BlackDoor Duo is in the Config mode
- name (LAN1)## BlackDoor Duo is in Config Interface mode for LAN Port 1

To move up one level, from Interface Config mode to Config mode, enter the interface command with no argument. To change between interfaces when in Interface Config mode, specify the new interface. For example:

name(s1)## interface lan1

Note: The LAN1 port is the private (local) interface, commonly receives data and LAN2 is the public (WAN) port and generally sends data.

#### 4.3.3 Syntax for Command Parameters

 $\{\}$  == one of the parameters in set is required

[ ] == one of the parameters in set is allowed (optional)

### <span id="page-12-0"></span>4.4 System Level or General Commands

#### passwd

Allows setting or modifying the login password. The BlackDoor Duo ships with default passwords. On entering the passwd command, the user is prompted to enter, and confirm, the new password.

bye I quit I logout

Any of these commands will terminate the user session. If you have unsaved configuration changes, you will be prompted to save or discard the new configuration.

reset

Resets BlackDoor Duo.

ping {dest.address} [src.address] [ [ {number}] ]

Sends an ICMP ECHO message to the specified address. Any source address from an interface on BlackDoor Duo can be used. This can be useful to test routes across a LAN or WAN interface.

By default, only 1 message (packet) is sent. A numeric value can be entered to send more than one message.

upgrade [user@]{SFTP host}:{Filename}

SFTP (secure file transfer protocol) provides a means for upgrading BlackDoor Duo firmware in a TCP/IP environment. An SFTP upgrade may be accomplished from a CD provided by Engage Communication if the user can configure their own local SFTP server and place the appropriate upgrade file, from the CD or from Engage Tech Support, on the server.

Once a connection to a SFTP server site has been established, issue the upgrade command.

upgrade chris©157.22.234.129:/users/chris/bd-duo.upg

Note that an BlackDoor Duo which is running an upgrade must go through a reset when performing an upgrade. This may cause the SSH connection to drop. If this does occur, simply re-establish the SSH connection.

maxpeersallowed maxpeers-allowed-string

Enter a string provided by Engage Black that is used to change the maximum number of peers allowed on the BlackDoor Duo.

### <span id="page-13-0"></span>4.5 Show Commands

show interface [lan1 I lan2] {info I statistics}

Provides details on either LAN interface. If no interface is specified, either the current interface per "interface" command will be used, or all interfaces will be shown.

info details the port type, port state, etc.

statistics lists the packets transmitted, received, etc.

show [black I qkd] info

info black details the status of the encryption tunnels. info qkd details the status of the quantum key distribution network.

show router provides general configuration and status information, including the Ethernet hardware address and the firmware version.

show config all provides a list of all configuration parameters. No argument is the same as all. This list provides the basis for storing an BlackDoor Duo configuration into a local text file. The full configuration can be edited offiine.

show config interface [lan1 I lan2]

If no interface is specified, either the current interface per the interface command will be used, or all interfaces will be shown.

show config router lists BlackDoor Duo Hostname, etc.

show log displays a log of the BlackDoor Duo peer to peer QKD communication.

#### <span id="page-13-1"></span>4.6 Configuration Commands

#### 4.6.1 Config Commands

Enter the configuration mode, at which point the following commands may be used.

save

Save the changes and exit Configuration mode.

end

Exit Configuration mode.

restore

Restores the current BlackDoor Duo configuration, ignoring any changes which have been made during the current config session.

host name {namestring}

Provide a unique name for BlackDoor Duo. The new host name does not take effect until a save and reset is performed. For example:

host name Dallas IPTube

default gateway address

Enter the IP address of the default router or gateway. This must be an IP address on the same network as BlackDoor Duo.

route add {route gateway}

Configures a static route. The route must be in CIDR notation. The gateway is an IP address. The interface is automatically configured LAN1 or LAN2 depending on the gateway IP address.

```
route del {route}
```
Deletes a static route. The specified route must be in CIDR notation.

#### 4.6.2 Config Interface Commands

Configuration of BlackDoor Duo involves setting parameters for the LAN interfaces. The user must specify which interface is being configured with the command:

interface [lan1 I lan2]

To move up one level, from Interface Config mode to Config mode, enter the interface command with no argument. To change between interfaces when in Interface Config mode, specify the new interface. For example:

name(LAN1)## interface lan1

ip address address

The interface IP address is required for configuration with SSH or connectivity tests with ping. This configuration parameter is required for LAN2 only. LAN1 is optionally configured for an IP address

Example assigning IP address:

ip address 192.168.1.1

Example removing IP address:

ip address

#### 4.6.3 Config BlackDoor Commands

mode {bridge I route}

bridge specifies layer 2 encryption where the BlackDoor Duo acts as a bridge between the LAN1 ports of the local and remote units.

route specifies layer 3 encryption where the BlackDoor Duo acts as a router and the specified routes are encrypted.

keymode {ikeI manual}

ike uses IKEv2 to establish keys.

manual is selected for manually entering the encryption key via the enterkey command.

rekey period

Specifies the time in minutes the BlackDoor Duo establishes new encryption and message authentication keys with the remote unit. Not used when the keymode is manual.

enterkey {auth I encrypt I tlspsk} string1 string2

auth string1

Enter a string that is used as an authentication secret. The BlackDoor Duo authentication secret must be the same as configured on the remote unit in order for an encryption tunnel to be set up.

encrypt string1

encrypt is used for keymode manual. Enter a 64 byte hex string to be used as the encryption key.

tlspsk string1 string2

tlspsk is used when tls mode psk is selected.

Enter string1 that is the TLS PSK Key ID. Enter string2 that is the TLS PSK Key. The Key ID and Key must be the same as configured on the remote unit in order for QKD to work properly. The Key string should be kept secret and as cryptographically sound as possible.

See the Config Quantum Key Distribution Commands section for how to set tls mode.

The enterkey command causes the unit to reset.

#### 4.6.4 Connection Configuration Commands

The BlackDoor Duo supports multiple connections to other BlackDoor Duo units. There are special commands to configure the parameters for each connection. Connection parameters have underscores. Take care to include the underscores when you type in the parameters.

add conn connection name

Creates a connection with the specified name. All subsequent configuration for this connection specifies the name. The connection initially has no configuration parameters. The connection must be configured with all the required configuration parameters for it to be operational.

remove conn connection name

Removes the named connection from the configuration. The connection and all its configuration parameters are deleted.

setconn connection name peer ip address address

Specifies the destination ip address of the remote BlackDoor Duo unit.

setconn connection name peer conn name peer-connection-name

Specifies the peer's connection name.

setconn connection name udp\_port value

Specifies the UDP port source and destination address for communication to the remote BlackDoor Duo. The udp port must be unique for each connection. When mode route is selected the

udp port is used to communicate to the remote connection when sae mode is master or slave.

When mode bridge is selected the udp port is used for the bridge packet tunnel to the remote BlackDoor Duo. This port number is typically 1701 but can be any available port on the router.

setconn connection name remote encrypted routes {route}, route}}

Specifies routes to be encrypted and sent to the remote BlackDoor Duo. The route must be in CIDR notation. Example: 192.168.4.0/24. Multiple routes are separated by a comma with no white space before or after the comma. Valid only in mode route.

setconn connection name local encrypted routes {route}}

Specifies local routes that are encrypted by the remote and sent to the local BlackDoor Duo. local encrypted routes should match the remote encrypted routes specified on the remote BlackDoor Duo. The route must be in CIDR notation. Example: 192.168.3.0/24. Multiple routes are separated by a comma with no white space before or after the comma. Valid only in mode route.

setconn connection name sae peer id id

Specify a string representing the SAE ID of the BlackDoor Duo remote unit (not this unit). SAE ID assignment is in the scope of the quantum key distribution network.

#### 4.6.5 Config Quantum Key Distribution Commands

kme ip address

Specifies the IP address and optionally port address of the KME unit providing a quantum key to the BlackDoor Duo.

sae mode{off I master I slave}

When off the BlackDoor Duo does not utilize Quantum Key Distribution. master configures the BlackDoor Duo to act as a master secure application entity in the quantum key distribution network. slave configures the BlackDoor Duo to act as a slave secure application entity.

tls mode{psk I nopsk}

tls mode selects the type of cipher suite for the TLS communication to the QKD KME unit. psk indicates a TLS PSK cipher suite where the key is used to authenticate and derive session keys for the TLS connection. nopsk indicates a TLS cipher suite in which public key certificates are used for authentication and session keys are established with a Diffie-Hellman key exchange.

See the Config BlackDoor Commands section for how to set the TLS PSK key with enterkey.

#### 4.6.6 Configuration Examples

Example:

This is an example of a configuration of the BlackDoor Duo in mode bridge.

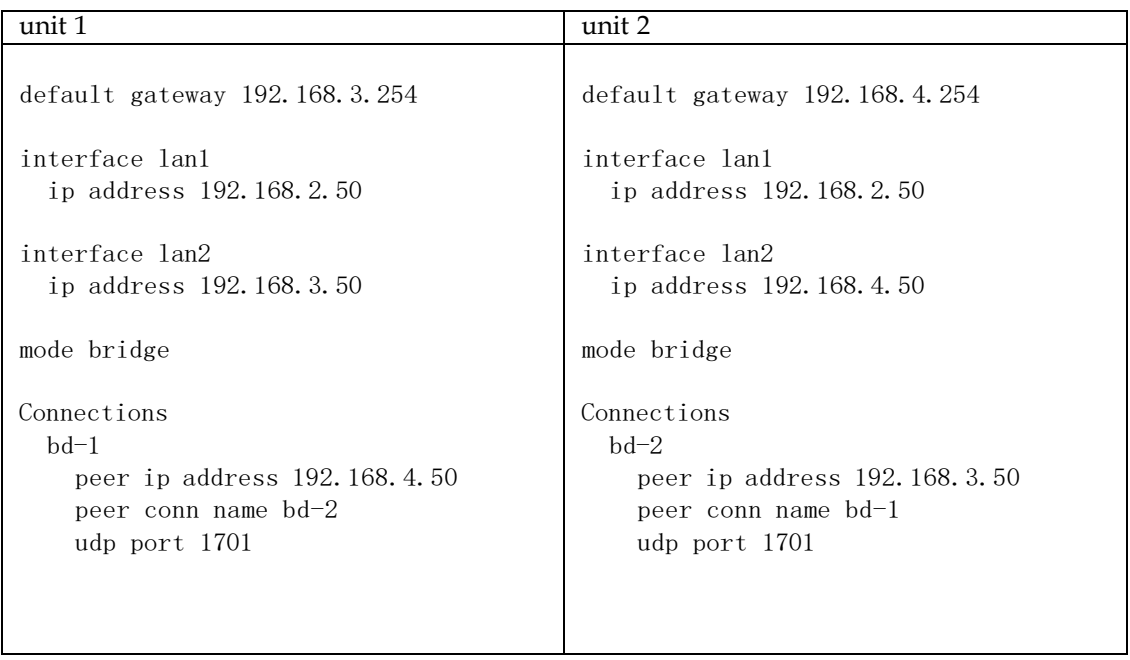

#### Example:

This is an example of a configuration of the BlackDoor Duo in mode route with one encrypted network.

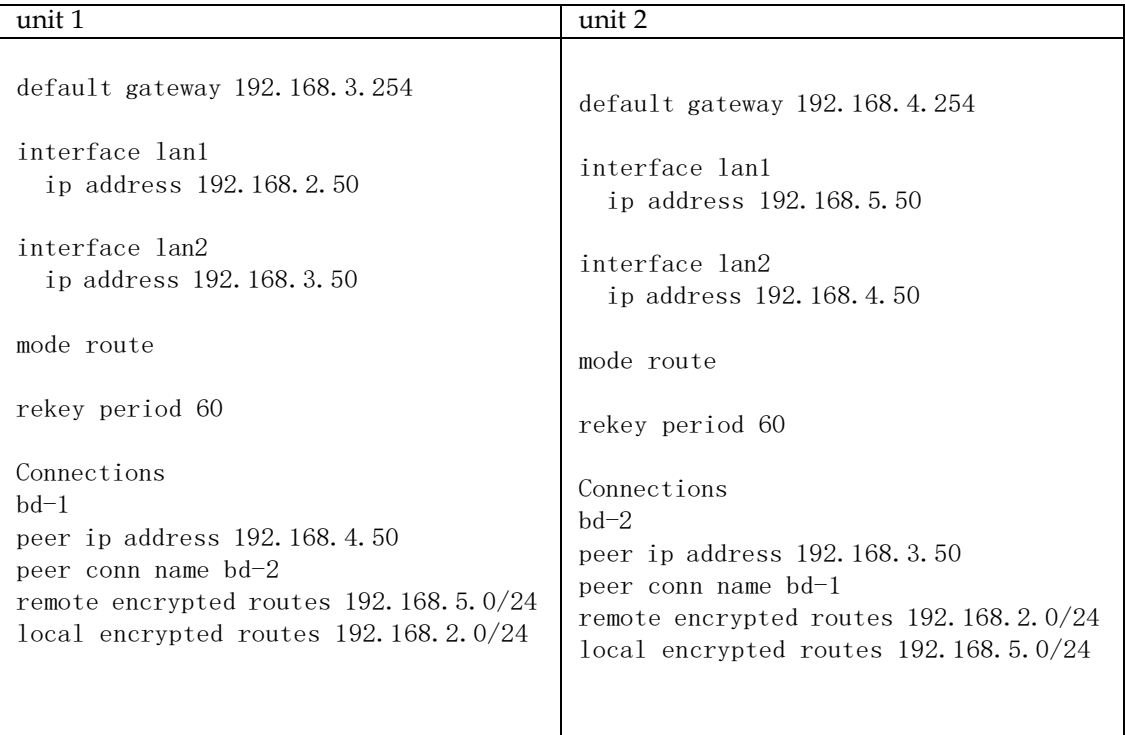

#### Example:

This is an example of a configuration of the BlackDoor Duo in mode route with two connections and QKD.

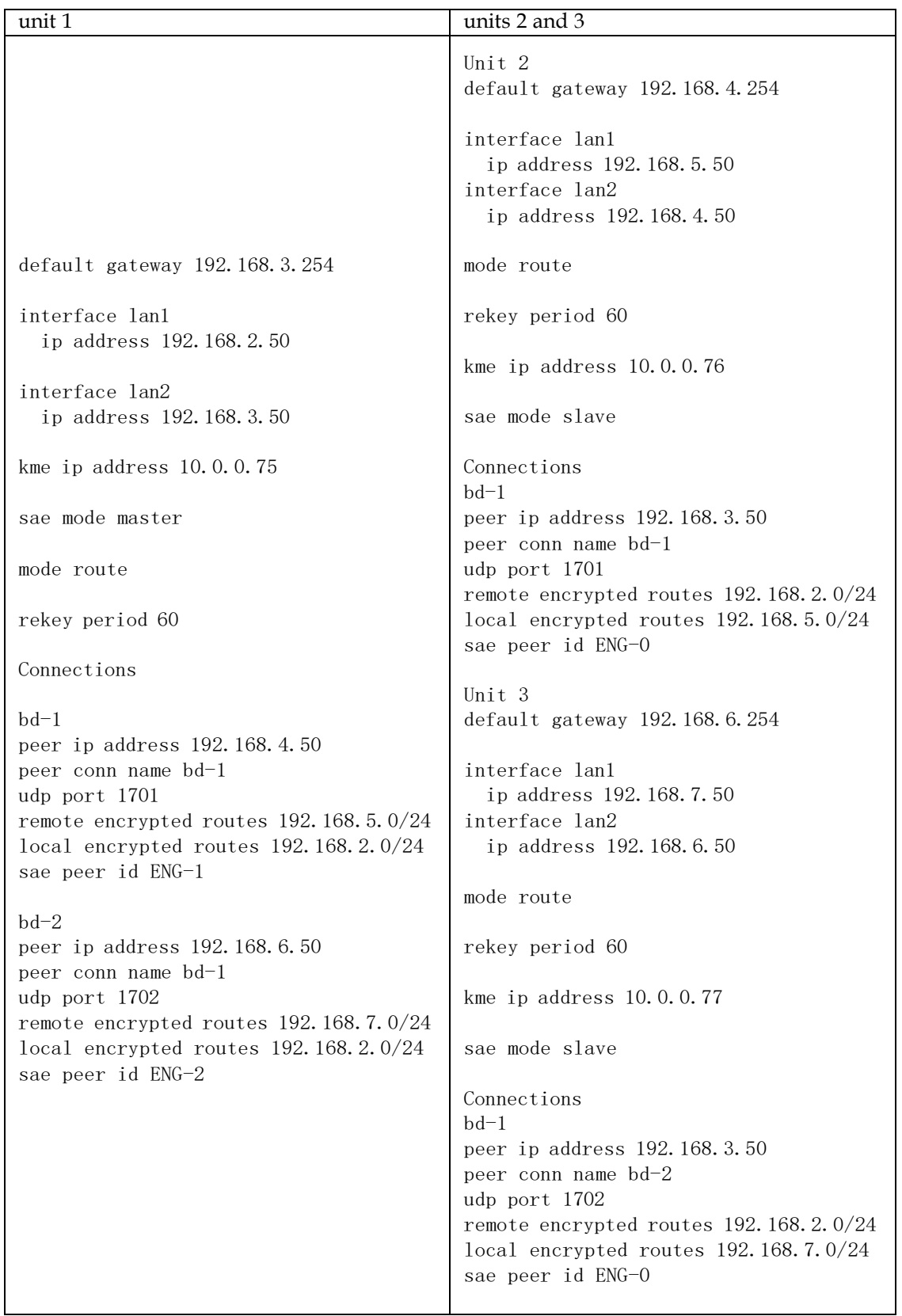

## <span id="page-20-0"></span>5 Troubleshooting

Communication and Network systems are subject to problems from a variety of sources. Fortunately, an organized troubleshooting approach usually leads to the area of the problem in short order. It is essential to distinguish between problems caused by the LAN (network system), the WAN equipment (communication equipment) and BlackDoor Duo configuration.

This troubleshooting section is structured with symptoms in the order the user might encounter them.

## <span id="page-20-1"></span>5.1 Unable to Communicate with BlackDoor Duo

Installations first require communication with the BlackDoor Duo through console access or from the network, usually the same network as BlackDoor Duo itself. Proceed through the following symptoms if you are unable to communicate with the local BlackDoor Duo using SSH, Ping, etc. IP Addressing should be double checked if accessing the unit via the network.

## <span id="page-20-2"></span>5.2 Ethernet/General

Cause: Network Cabling is faulty

Solution: Verify cabling is good by swapping BlackDoor Duo cabling with a known good cable and connection. Check the status LEDs on the 10/100/1000BaseT switch to confirm a good connection. If necessary, create a stand-alone LAN with just the workstation and BlackDoor Duo.

## <span id="page-20-3"></span>5.3 High Ethernet Error Count

Cause: Bad cabling or building wiring

Solution: Check all cabling. Swap to known good port on 10/100/1000BaseT switch or hub to troubleshoot, (testing with large Ping Packets to ascertain quality of Ethernet Connection). To eliminate issues with building wiring connect BlackDoor Duo with a known good Ethernet cable in the same room as the Ethernet hub.

## <span id="page-20-4"></span>5.4 Can't Communicate using SSH with the BlackDoor Duo

Cause: IP address is not set properly on the BlackDoor Duo

Solution: The Console Port (using cable included with the product) provides direct access to the command line interface of BlackDoor Duo. The Console port utilizes the CLI, detailed in Command Line Interface. Here the IP address can be double checked for accuracy.

Cause: Workstation not on the same subnet as the BlackDoor Duo

Solution: During an initial configuration of an BlackDoor Duo, communication should come from within the same net/subnet. With no default router, BlackDoor Duo will not be able to reply to communication off its own subnet.

Cause: IP stack on the workstation not configured

Solution: Ensure that other devices on the same LAN can be pinged, or otherwise 'seen'.

## <span id="page-21-0"></span>5.5 Can't communicate to BlackDoor Duo - Console Port

Cause: Baud Rate, Stop Bits, etc. set wrong on communication application

Solution: Ensure the communication software is configured for a fixed, asynchronous data rate of 115200 bps, 1 stop bit, no parity, 8 bit fixed and that the Flow control is set to none.

## 5.6 BlackDoor Duo Off Net IP Interconnect Verification

In most applications BlackDoor Duo will be located on different IP networks and the interconnection is through a routed connection. At each end of the routed connection the Tube's default router IP address needs to be pointed to the first router in the path to that remote IP subnet. Through an SSH connection to an BlackDoor Duo it is possible to verify the ability of the unit to ping its local default router and to ping the remote BlackDoor Duo. Note: the console port does not support the Ping Command as it does not have an IP Address.

## <span id="page-21-1"></span>5.7 TCP/IP Connection

An IP Ping program is the best tool for troubleshooting TCP/IP connectivity. As a sanity check, first ensure you can ping the local router. If unsuccessful, go back to "Can't Communicate using SSH with BlackDoor Duo"

## <span id="page-21-2"></span>5.8 Can't IP Ping Remote BlackDoor Duo

Cause: Ping workstation does not have Default Gateway (or Router) set. In the workstation's IP configuration, alongside workstation's own IP address and subnet mask, you must provide the IP address of the device (a router) to which all packets destined off the local net should be sent.

Cause: default router on the net, serving as Default Gateway for all net workstations, does not know about the remote IP net where the remote BlackDoor Duo is located.

Solution: Under these circumstances, the two BlackDoor Duo units are on different networks or subnets, the default gateway address must be configured.

## <span id="page-22-0"></span>6 Appendix

<span id="page-22-1"></span>6.1 BlackDoor Duo Specifications

6.1.1 Ethernet Port

10/100/1000BaseT Ethernet

6.1.2 LAN Protocol

IP, TCP, UDP, ICMP

6.1.3 Upgrade Capable

BlackDoor Duo firmware upgrade via Secure File Transfer Protocol, SFTP.

6.1.4 Management

SSH support with Edit and Paste Template Files Console Port for Out of Band Management Remote configuration & monitoring

6.1.5 Power Supply

External 12 Volts DC, 1Amp, with standard AC plug. International power supplies available.

6.1.6 Physical

Standard 19 inch rack mount kit available Dimensions: 6.125" (L) x 4.25" (W) x 1.125" (H) Weight: approximately 2 lbs., excluding external power adapter.

## <span id="page-23-0"></span>7 Glossary

#### Terms and Concepts

Before using the Engage BlackDoor Duo, you should be familiar with the terms and concepts that describe TCP/IP. If you are experienced with internet routers, these terms may already be familiar to you.

### <span id="page-23-1"></span>7.1 General Networking Terms

#### Network

A network is a collection of computers, server devices, and communication devices connected together and capable of communication with one another through a transmission medium.

#### Internet

An internet is any grouping of two or more networks connected by one or more internet routers.

#### Network Services

Network services are the capabilities that the network system delivers to users, such as print servers, file servers, and electronic mail.

#### Addresses

Transmitting information in a network system is made possible by an addressing scheme that identifies the sender and destination of the transmission, using network and node addresses. Data is transmitted to and from these addresses in the form of packets.

#### Routing Table

A routing table is maintained in each router. This table lists all networks and routers in the internet and enables routers to determine the most efficient route for each packet. The routing table serves as a logical map of the internet, specifying the address of the next router in the path to a given destination network and the distance in hops. The router uses the routing table to determine where and whether to forward a packet.

Each router periodically broadcasts its routing table to other routers on each of its directly connected networks, enabling them to compare and update their own tables with the most recent record of connected networks and routes. In this way, routing tables are kept current as changes are made on the internet.

#### Hop

A hop is a unit count between networks on the internet. A hop signifies "one router away."

Node

Device on the network.

## <span id="page-23-2"></span>7.2 TCP/IP Networking Terms

#### **SFTP**

Secure File Transfer Protocol gives users the ability to transfer files between IP hosts. It uses TCP to provide connection initiation and reliable data transfer.

Host

A computer with one or more uses that can act as an endpoint of communication if it has TCP/IP. ICMP

Internet Control Message Protocol provides a means for intermediate gateways and hosts to communicate. There are several types of ICMP messages, and they are used for several purposes including IP flow control, routing table correction and host availability.

#### IP

Internet Protocol which routes the data.

#### IP Datagram

The basic unit of information passed across an IP Internet. It contains address information and data.

#### ping

Packet InterNet Groper is a program which uses an ICMP echo request message to check if the specified IP address is accessible from the current host.

#### Port

A destination point used by transport level protocols to distinguish among multiple destinations within a given host computer.

#### SubNet Address

An extension of the IP addressing scheme which enables an IP site to use a single IP address for multiple physical networks. Subnetting is applicable when a network grows beyond the number of hosts allowed for the IP address class of the site.

#### TCP

Transmission Control Protocol ensures reliable, sequential, delivery of data. TCP at each end of the connection ensures that the data is delivered to the application accurately, sequential, completely and free of duplicates. The application passes a stream of bytes to TCP which breaks it into pieces, adds a header, forming a segment, and then passes each segment to IP for transmission.

#### **SSH**

Secure Shell (SSH) is a cryptographic network protocol for operating network services securely over an unsecured network. A user can SSH from the local host to a host at a remote site.

#### **UDP**

User Datagram Protocol provides a simple, efficient protocol which is connectionless and thus unreliable. The IP address contained in the UDP header is used to direct the datagram to a specific destination host.

#### Well-Known Port

Any set of port numbers reserved for specific uses, with transport level protocols (TCP & UDP). Well-known ports exist for echo servers, time servers, SSH and FTP servers.